# **Guida alla compilazione on-line delle domande di Dote Scuola A.S. 2017-2018 componente Merito**

# **INDICE**

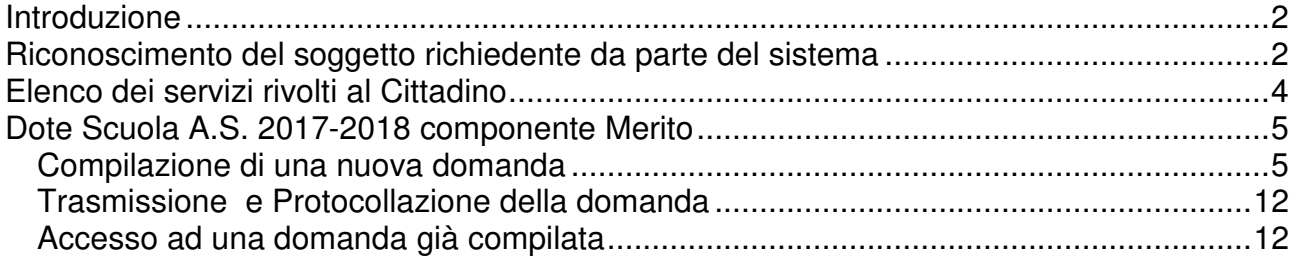

# **Introduzione**

Questo documento contiene informazioni utili alla compilazione on-line della domanda di Dote Scuola A.S. 2017-2018 componente Merito.

La compilazione delle domande può essere effettuata da uno dei seguenti soggetti (soggetti richiedenti):

- il genitore che intende fare domanda di Dote per i propri figli
- il rappresentante legale dell'ente affidatario dello studente o il genitore della famiglia affidataria presso cui il comune ha collocato il minore
- lo studente maggiorenne

Nelle domande si dovranno indicare tutti gli studenti per cui si intende presentare la richiesta. Per ogni studente si dovranno selezionare le componenti di Dote che si richiedono.

# **Riconoscimento del soggetto richiedente da parte del sistema**

Una volta collegati al sito "DOTE SCUOLA domanda on-line", per accedere alla modulistica occorre essere riconosciuti dal sistema. Sono possibili due modalità:

- riconoscimento attraverso l'utilizzo della Carta Regionale dei Servizi (CRS)
- riconoscimento attraverso Nome utente e Password, che vengono rilasciati dal sistema al momento della "Registrazione"

**In entrambi i casi deve essere comunque effettuata l'operazione di registrazione,**  attraverso le operazioni seguenti:

1) attivare il modulo di Registrazione attraverso l'apposito link "Registrazione utente"

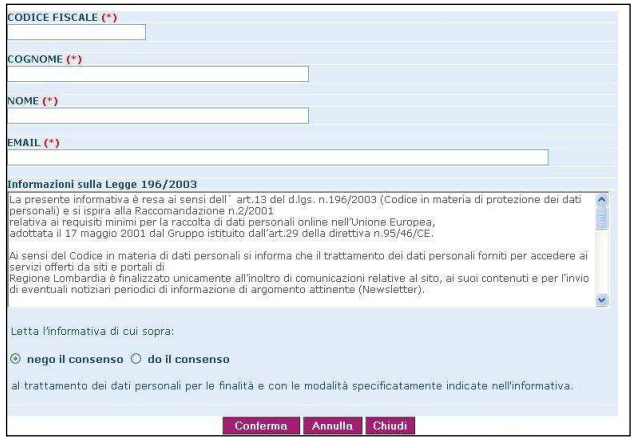

2) inserire Codice Fiscale, Nome, Cognome, Indirizzo e-mail e indicare il proprio consenso al trattamento dei dati secondo le regole sulla privacy

3) premere il bottone di conferma

Se la registrazione va a buon fine, si riceveranno entro pochi minuti le credenziali di accesso (Nome utente e Password), all'indirizzo e-mail indicato nel modulo di Registrazione.

#### **Accesso alla modulistica tramite Username Password**

Per accedere con Username e Password alla sezione dedicata alla compilazione delle domande, occorre digitare i due codici ricevuti per e-mail all'atto della Registrazione, negli appositi campi posti nella Home Page.

#### **Accesso alla modulistica tramite carta CRS**

Dopo essersi registrati, se si desidera utilizzare la CRS per accedere alla sezione dedicata alla compilazione delle domande, occorre:

- avere a portata di mano la CRS e il relativo codice segreto (PIN)
- aver installato il lettore di smart card e il software per l'utilizzo della CRS (info sul sito http://www.crs.regione.lombardia.it/)

Premendo il tasto "Accesso con CRS", se la carta e' correttamente inserita, il sistema richiede la digitazione del numero segreto (PIN).

Se il dato fornito è esatto, si accede alla sezione dedicata alla compilazione delle diverse modulistiche.

\_\_\_\_\_\_\_\_\_\_\_\_\_\_\_\_\_\_\_\_\_\_\_\_\_\_\_\_\_\_\_\_\_\_\_\_\_\_\_\_\_\_\_\_\_\_\_\_\_\_\_\_\_\_\_\_\_\_\_\_\_\_\_\_\_\_\_\_\_\_\_\_

**ATTENZIONE**: è possibile registrarsi una volta sola con il proprio Codice Fiscale. Quindi si raccomanda di conservare le credenziali ricevute. Nel caso in cui non si ricevano per email le credenziali di accesso oppure in caso di smarrimento delle credenziali ricevute occorre scrivere a:

dotescuola@regione.lombardia.it

indicando nella e-mail gli stessi dati anagrafici previsti in fase di registrazione: Codice Fiscale, Nome,Cognome e E-mail.

# **Elenco dei servizi rivolti al Cittadino**

Una volta riconosciuti dal sistema, si accede all'elenco dei servizi rivolti alle famiglie previsti per il Diritto allo Studio dei ragazzi in età di obbligo formativo:

• Dote Scuola 2017-2018 - componente Merito

Cliccando sulla denominazione del contributo si accede alla compilazione della relativa modulistica.

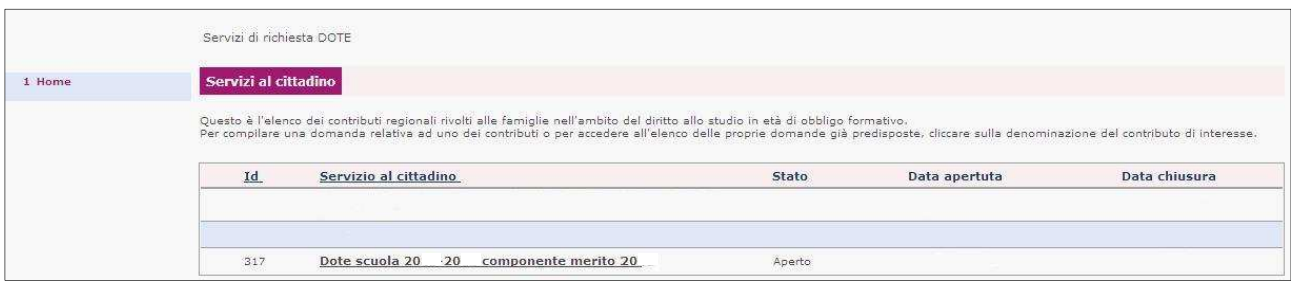

# **Dote Scuola A.S. 2017-2018 componente Merito**

Selezionando il contributo **Dote Scuola 2017-2018 - componente Merito** nella sezione dei Servizi al Cittadino, si accede alla sezione dedicata alla preparazione della domanda.

Nel caso in cui non si sia ancora compilata alcuna domanda, sarà possibile procedere con la compilazione cliccando sul tasto Compila la domanda.

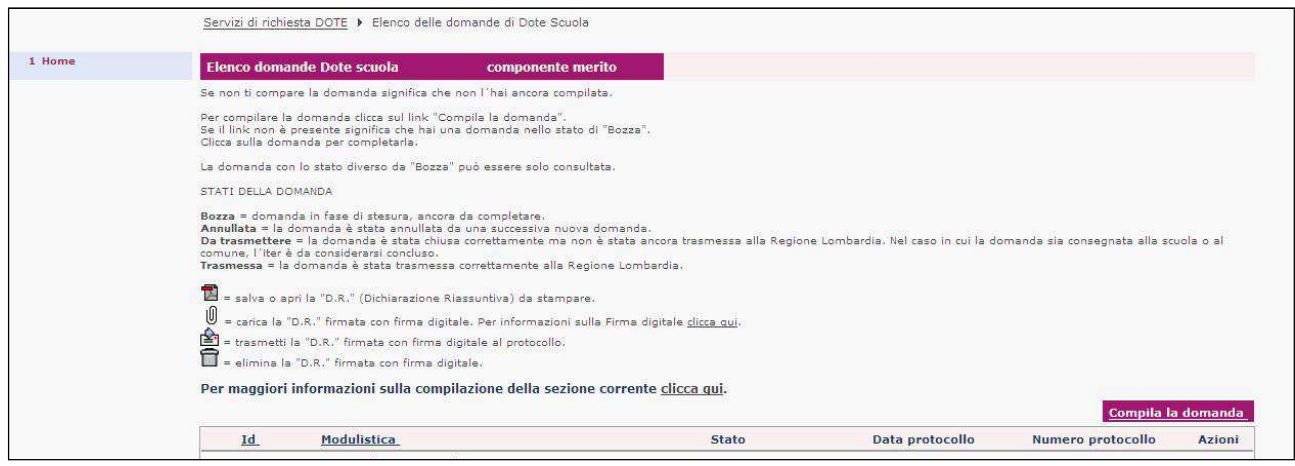

## **Compilazione di una nuova domanda**

La modulistica per la domanda di Dote Scuola si compone delle seguenti 3 sezioni logiche:

- 1. Dati del richiedente
- 2. Studenti beneficiari
- 3. Conferma dati

Quest'anno non è richiesto l'ISEE e quindi la sezione dei redditi non è presente nella modulistica della domanda.

Per accedere alla compilare della modulistica, utilizzare l'apposito tasto "Compila la domanda".

## **Dati del richiedente**

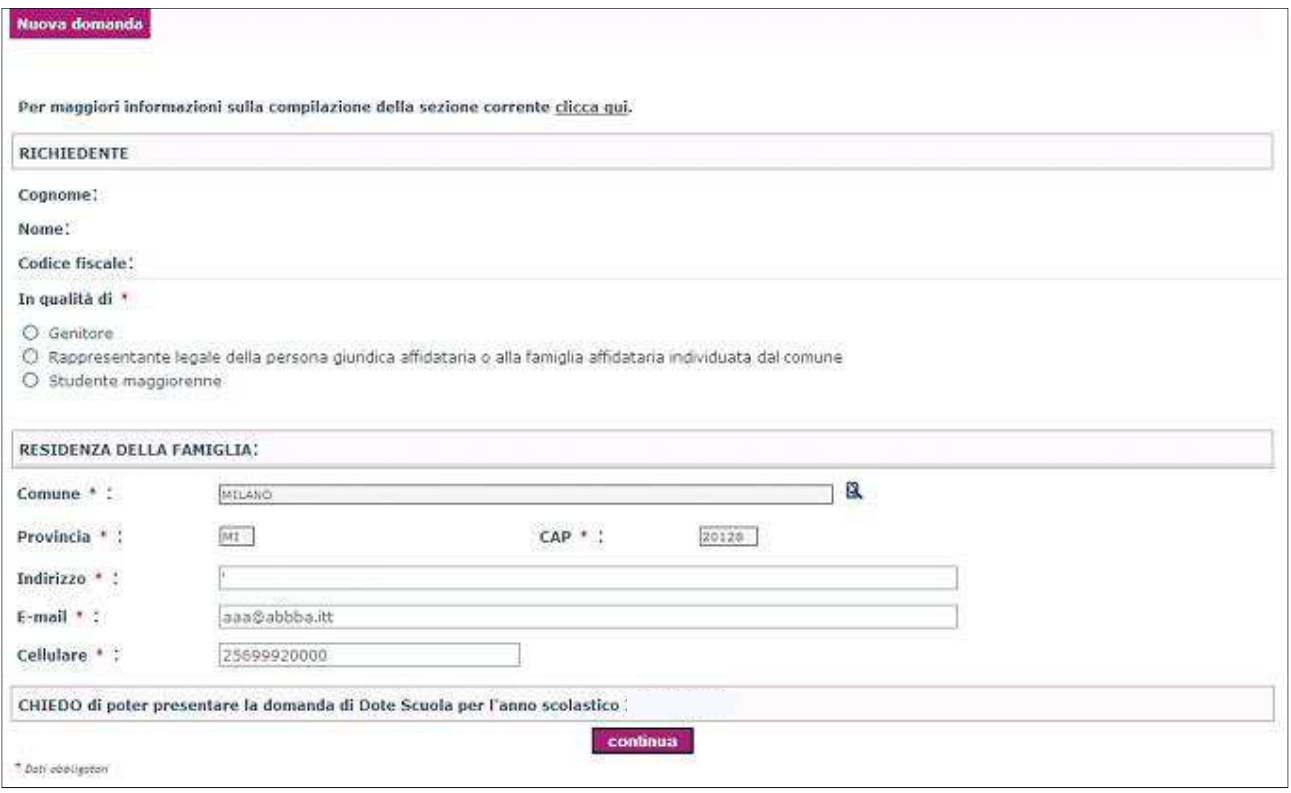

E' la prima sezione da compilare. Il sistema recupera in modo automatico Cognome, Nome e Codice Fiscale del richiedente a partire dai dati indicati in fase di registrazione o direttamente dalla CRS nel caso la si utilizzi per l'accesso al sistema.

Selezionando il Rappresentante legale si apre un'ulteriore finestra dalla quale è possibile scegliere di compilare la domanda come genitore della famiglia affidataria presso cui il comune ha collocato il minore, selezionando l'opzione "Selezionare solo nel caso di Famiglia affidataria".

Come per il rappresentante legale, anche per il genitore della famiglia affidataria è obbligatorio fornire le informazioni relative alla descrizione e alla partita iva dell'Ente.

Si fa presente che, nel caso di scelta di compilare la domanda come genitore della famiglia affidataria, la domanda dovrà essere presentata unicamente per gli affidati.

Per inserire il Comune, la Provincia e il CAP di residenza occorre premere il tasto

Per inserire, invece, Indirizzo, E-mail e Cellulare, digitare le informazioni negli appositi campi.

Premendo il tasto "Continua", si attiva la sezione relativa agli Studenti Beneficiari.

### **Studenti beneficiari**

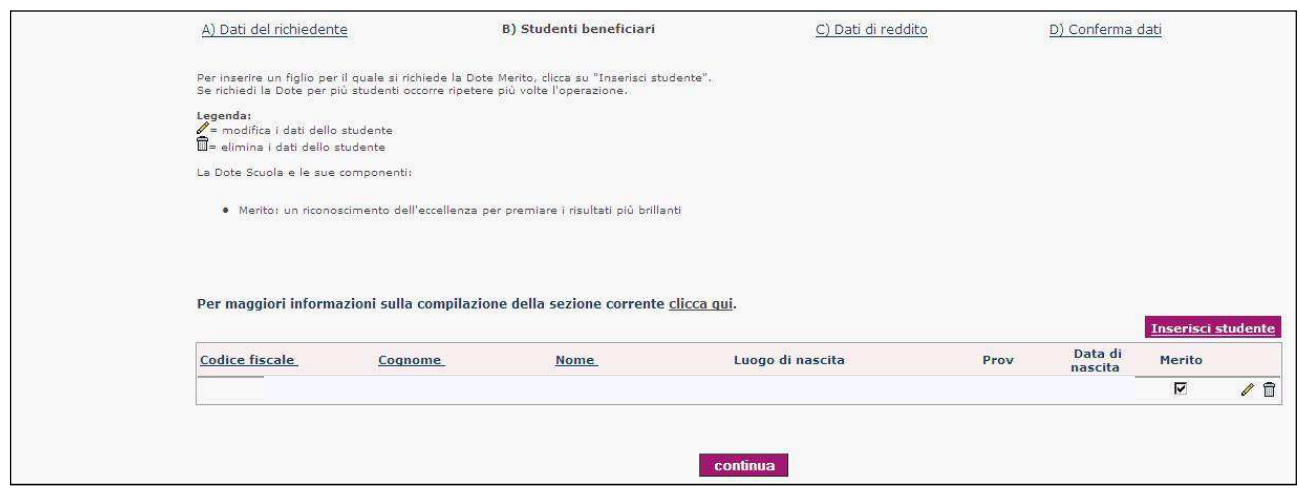

Per compilare le informazioni dello studente beneficiario della domanda di Dote Scuola, occorre utilizzare il tasto "Inserisci studente".

Inserire il codice fiscale dello studente beneficiario e premere "Ricerca".

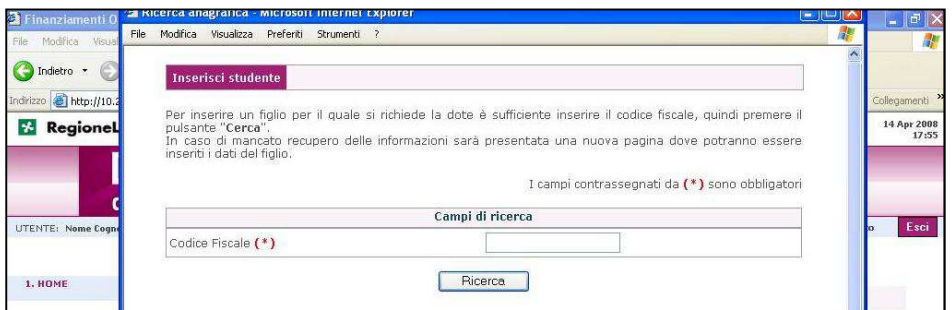

Se i dati anagrafici dello studente sono già in possesso di Regione Lombardia viene presentato il seguente pannello:

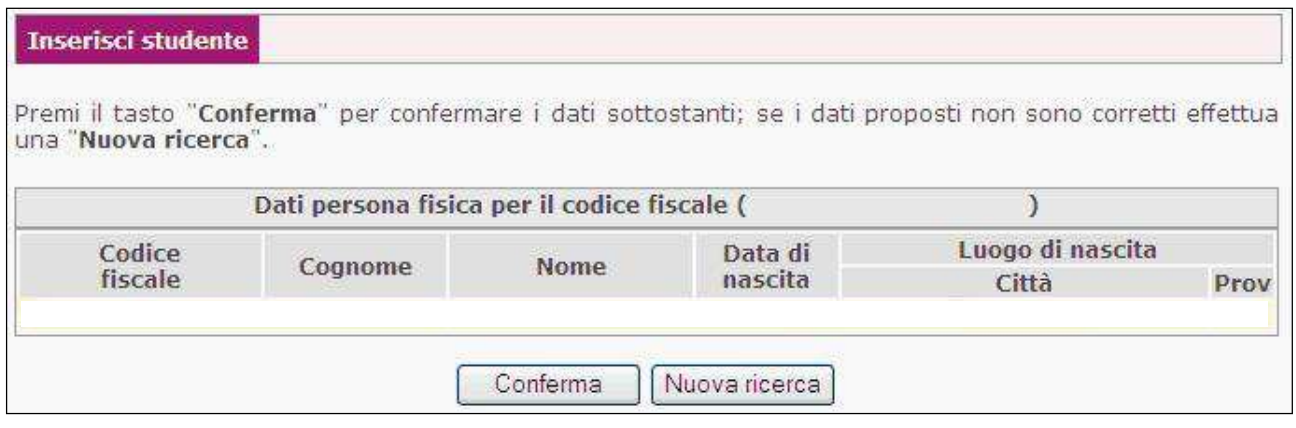

Se i dati dello studente sono corretti, confermare lo studente utilizzando il tasto "Conferma".

Nel caso in cui i dati anagrafici dello studente non vengano recuperati in modo automatico, si attiva un pannello nel quale è possibile inserire manualmente i dati di nascita dello studente.

### **Merito**

Viene ora esaminato il contenuto del pannello della componente "Merito"

Sono richieste le seguenti informazioni:

- Il tipo scuola dove è possibile selezionare la "Scuola Secondaria Superiore" o i "Percorsi di Istruzione e Formazione Professionale"\_;
- La classe cui lo studente si è iscritto per l'AS 2016/2017. I valori possibili sono 3, 4 o 5.
- la votazione conseguita dallo studente, selezionando una delle tre opzioni (100 e lode; 100; Media pari o superiore a ….) e inserendo, nel caso in cui sia stata selezionata l'opzione "Media pari o superiore a 9 conseguita dallo studente al termine del terzo o quarto anno della scuola secondaria superiore", il valore della votazione;
- la denominazione della scuola (es. istituto …);
- l'indirizzo della scuola (via e n. civico);
- il comune. Selezionando il comune vengono inseriti in automatico le informazioni relative al Cap. e alla Provincia. Nel caso in cui il comune abbia più Codici di Avviamento Postale (CAP) viene richiesta la selezione manuale dell'informazione.
- Percorsi di apprendimento. Per la votazione 100 e lode e 100 viene richiesta obbligatoriamente la compilazione del campo, selezionando uno dei tre valori di seguito indicati:
	- o Esperienze di apprendimento svolte in Italia;
	- o Esperienze di apprendimento svolte in Europa:
	- o Esperienze di apprendimento svolte in paesi extra Europei.

### Esempio del pannello della Componente Merito

#### Domanda Dote Scuola - Componente Merito 2014

#### Per maggiori informazioni sulla compilazione della sezione corrente clicca qui.

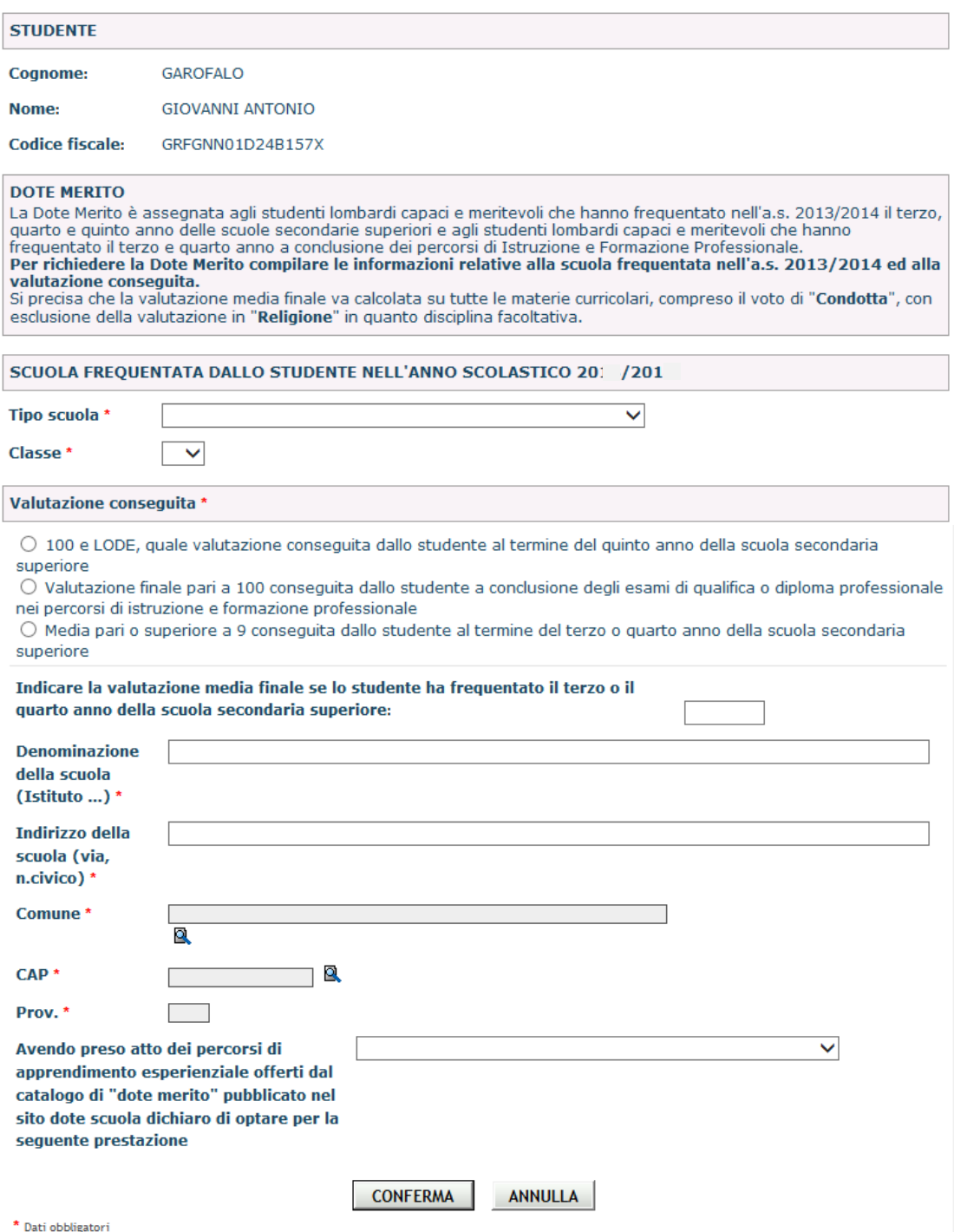

Una volta effettuata la compilazione del pannello e premuto il tasto "Continua", si ritorna all'elenco degli studenti da cui è possibile procedere in modo analogo per inserire nella domanda altri studenti beneficiari.

Terminato l'inserimento degli studenti beneficiari, attraverso il pulsante "Continua", si passa alla compilazione della sezione successiva.

#### **Conferma dati**

In questa sezione è possibile effettuare due diverse operazioni:

- indicare la modalità con cui, una volta terminata la compilazione ed effettuata la conferma dei dati, si intende trasmettere la domanda alla Regione Lombardia
- confermare definitivamente tutte le informazioni compilate nelle precedenti sezioni

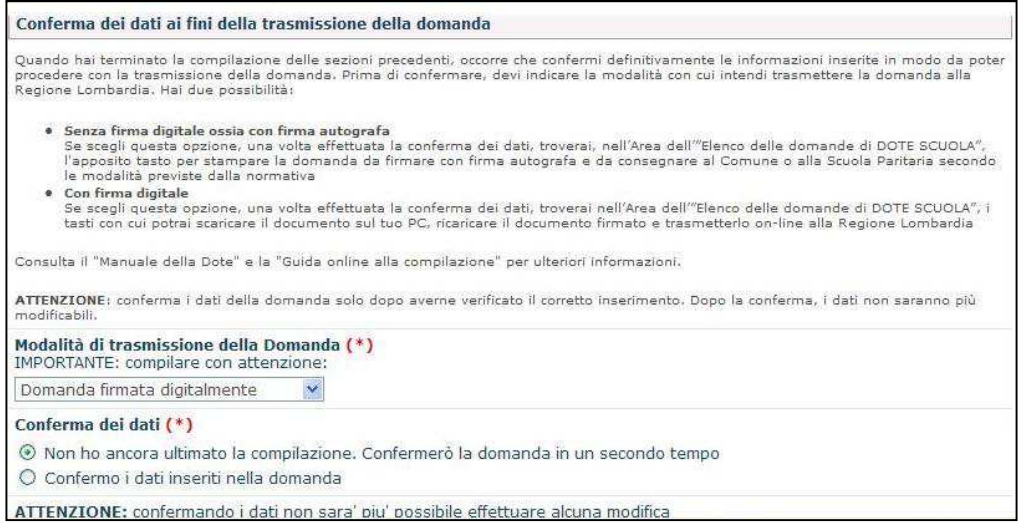

### **Indicazione della modalità di trasmissione della domanda**

E' possibile scegliere tra due diverse modalità di trasmissione della domanda alla Regione Lombardia:

1. senza firma digitale, ossia con firma autografa

E' necessario selezionare questa opzione se non si possiede una carta di firma digitale (CRS con PIN o altra smart-card di firma digitale) per firmare il documento di "Dichiarazione Riassuntiva" che si potrà stampare una volta che la domanda verrà confermata

2. con firma digitale

E' necessario selezionare questa opzione se si intende utilizzare una carta di firma digitale (CRS con PIN o altra smart-card di firma digitale) per firmare il documento di "Dichiarazione Riassuntiva" che si potrà scaricare sul proprio PC, firmare e ricaricare sul sito, una volta che la domanda verrà confermata

In base all'opzione selezionata occorre procedere nel modo seguente:

Scelta dell'opzione n. 1 – trasmissione della domanda senza firma digitale

Se si effettua questa scelta, una volta effettuata la conferma dei dati, verrà reso disponibile, nella sezione dell'"Elenco delle domande di DOTE SCUOLA", l'apposito tasto per effettuare la seguente operazione:

aprire il documento di "Dichiarazione riassuntiva", da stampare su carta attraverso la propria stampante e da consegnare, firmato con firma autografa, al Comune di Residenza o alla Scuola Paritaria secondo le indicazioni contenute nel "Manuale della Dote"

#### Scelta dell'opzione n. 2 – trasmissione della domanda con firma digitale

Se si sceglie questa opzione, una volta effettuata la conferma dei dati, verranno resi disponibili, nella sezione dell'"Elenco delle domande di DOTE SCUOLA", gli appositi tasti per effettuare le seguenti operazioni:

- **E** produrre il documento di "Dichiarazione riassuntiva", salvarlo sul proprio PC e firmarlo con CRS o apposita smart card di firma digitale
- **Caricare sul sistema il file firmato con firma digitale**
- $\triangleq$  trasmettere il file firmato con firma digitale al protocollo elettronico regionale

#### \_\_\_\_\_\_\_\_\_\_\_\_\_\_\_\_\_\_\_\_\_\_\_\_\_\_\_\_\_\_\_\_\_\_\_\_\_\_\_\_\_\_\_\_\_\_\_\_\_\_\_\_\_\_\_\_\_\_\_\_\_\_\_\_\_\_\_\_\_\_\_\_ **ATTENZIONE**

Nel caso in cui si sia selezionata l'opzione n. 2 e si riscontrino dei problemi nella firma del file con firma digitale è comunque possibile, una volta confermati i dati, trasmettere la domanda attraverso il Comune di Residenza con modalità analoghe a quelle seguite se si è utilizzata l'opzione n. 1. Viceversa, se si è selezionata l'opzione n. 1 non è più possibile trasmettere la domanda firmata con firma digitale direttamente al protocollo della Regione Lombardia ma bisogna avvalersi del Comune di Residenza o della Scuola Paritaria secondo quanto riportato nel "Manuale della Dote".

\_\_\_\_\_\_\_\_\_\_\_\_\_\_\_\_\_\_\_\_\_\_\_\_\_\_\_\_\_\_\_\_\_\_\_\_\_\_\_\_\_\_\_\_\_\_\_\_\_\_\_\_\_\_\_\_\_\_\_\_\_\_\_\_\_\_\_\_\_\_\_\_

### **Conferma di tutti i dati contenuti nella domanda**

Sono possibili due opzioni:

- 1. non ho ancora ultimato la compilazione. Confermerò la domanda in un secondo tempo
- 2. ho terminato la compilazione e verificato la correttezza dei dati. Confermo la domanda.

La selezione dell'opzione n. 2 cambia lo stato della domanda da "Bozza" a "Da trasmettere" e permette di procedere con la trasmissione della domanda alla Regione Lombardia.

\_\_\_\_\_\_\_\_\_\_\_\_\_\_\_\_\_\_\_\_\_\_\_\_\_\_\_\_\_\_\_\_\_\_\_\_\_\_\_\_\_\_\_\_\_\_\_\_\_\_\_\_\_\_\_\_\_\_\_\_\_\_\_\_\_\_\_\_\_\_\_\_

**ATTENZIONE**: La selezione dell'opzione n. 2 permette di procedere con la produzione della documentazione da trasmettere alla Regione Lombardia secondo le indicazioni contenute nel Manuale dell'utente. Tuttavia, occorre tenere presente che rende immodificabili le informazioni inserite nella domanda e va quindi selezionata una volta che

## **Trasmissione e Protocollazione della domanda**

Le modalità di trasmissione della domanda alla Regione Lombardia dipendono dalla selezione effettuata nella sezione di Conferma Dati tra le due opzioni possibili:

- 1. trasmissione senza firma digitale ossia con firma autografa
- 2. trasmissione con firma digitale

Scelta dell'opzione n. 1 - trasmissione della domanda senza firma digitale

- si utilizza il tasto  $\mathbb{E}_{\mathbb{R}}$  per aprire la "Dichiarazione Riassuntiva", il documento ufficiale da trasmettere per la domanda di dote
- lo si stampa su carta, utilizzando la propria stampante
- lo si firma con firma autografa e lo si consegna al Comune di Residenza per la protocollazione secondo le indicazione contenute nel "Manuale della Dote".

#### Scelta dell'opzione n. 2

- si utilizza il tasto  $\mathbb{E}$  per aprire la "Dichiarazione Riassuntiva", il documento ufficiale da trasmettere per la domanda di dote
- si salva il file sul proprio PC e lo si firma attraverso la CRS o l'apposita smart-card di firma digitale
- si utilizza il tasto  $\mathbb U$  per caricare il file firmato
- si utilizza il tasto  $\triangleq$  per trasmettere il documento al protocollo della Regione Lombardia. Se l'operazione va a buon fine, la data e il numero di protocollo relativi alla domanda verranno visualizzati in questa stessa sezione.

### **Accesso ad una domanda già compilata**

Se si è effettuata, anche solo parzialmente la compilazione di una domanda di DOTE SCUOLA, è possibile, dalla sezione dell'"Elenco delle domande di DOTE" accedere nuovamente alla domanda, cliccando sul link "Domanda Dote Scuola".

Se la domanda è ancora in stato di **Bozza**, in quanto non si è ancora effettuata la conferma attraverso l'apposita opzione posta nella sezione **Conferma dati**, è possibile effettuare modifiche in tutte le sezioni della modulistica.

Se, invece, si è effettuata la conferma e quindi la domanda **non risulta in stato di Bozza**, è possibile solo visualizzarne il contenuto.